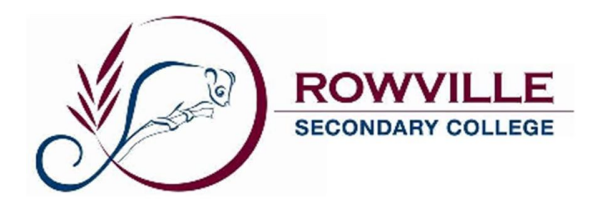

## **Compass Guide for Parents**

Rowville Secondary College operates with a Learning Management System called Compass School Manager.

Compass School Manager will enable parents/guardians to:

- Access your child's Student Semester Reports
- Access you child's Progress Reports
- Book your Parent/Student/Teacher conferences
- View up-to-date class and school attendance information
- Update your registered email and mobile number (used for SMS alerts) details
- Access information regarding upcoming events and news

Compass School Manager can be accessed by following the links available on our College website: http://www.rowvillesc.vic.edu.au or visiting: https://rowvillesc-vic.compass.education

# **Accessing Compass for the first time**

Families will receive a letter containing a Username and Password for accessing the Compass Student Manager.

Login to Compass by following the links available on our College website or visiting https://rowvillesc-vic.compass.education

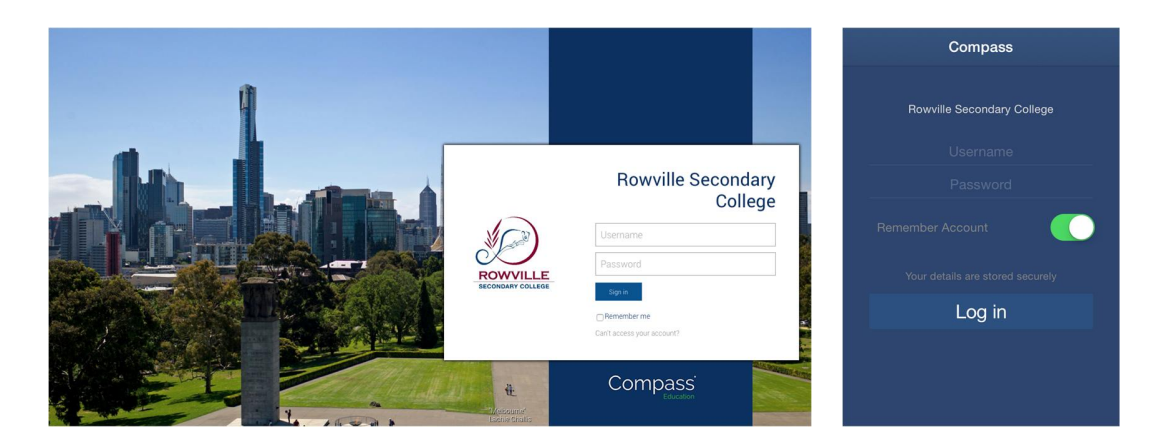

Upon your first time logging on to Compass, you will be prompted to update your contact details. Follow the on screen instructions.

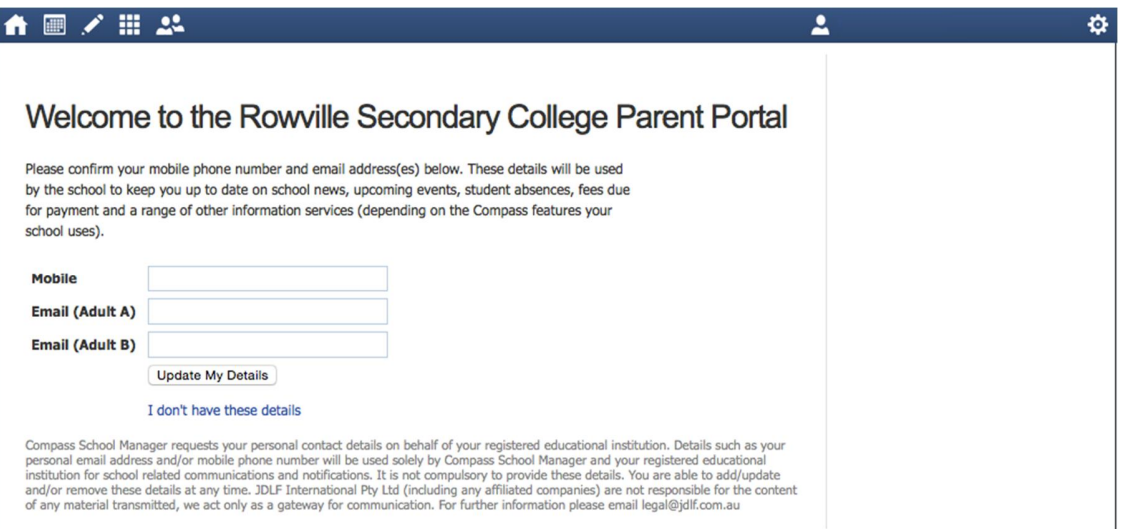

## **Welcome to Compass**

Welcome to the Rowville Secondary College Compass home screen. A central location to navigate to your child's dashboard profile, schedule/attendance information as well as program specific or College wide news feeds.

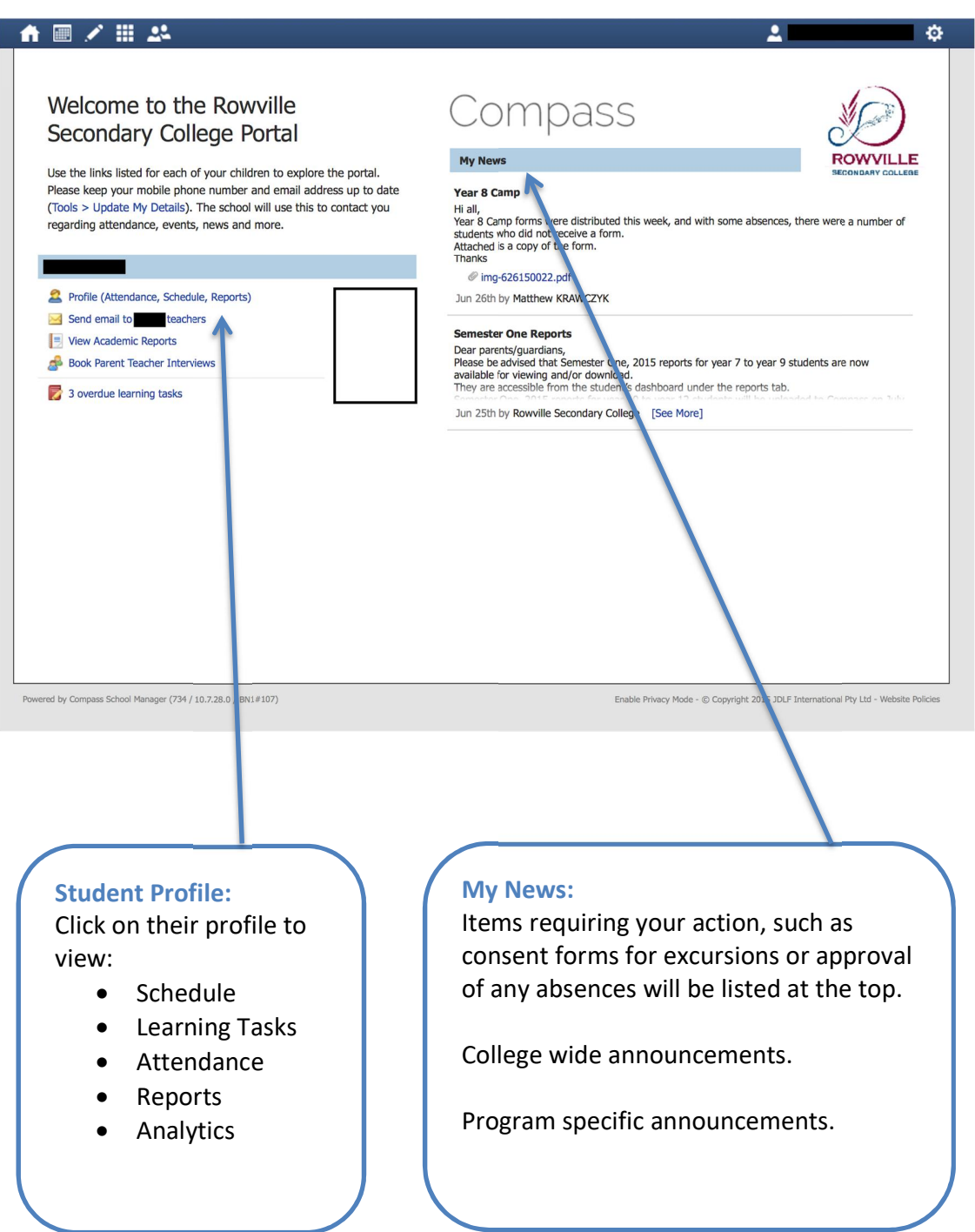

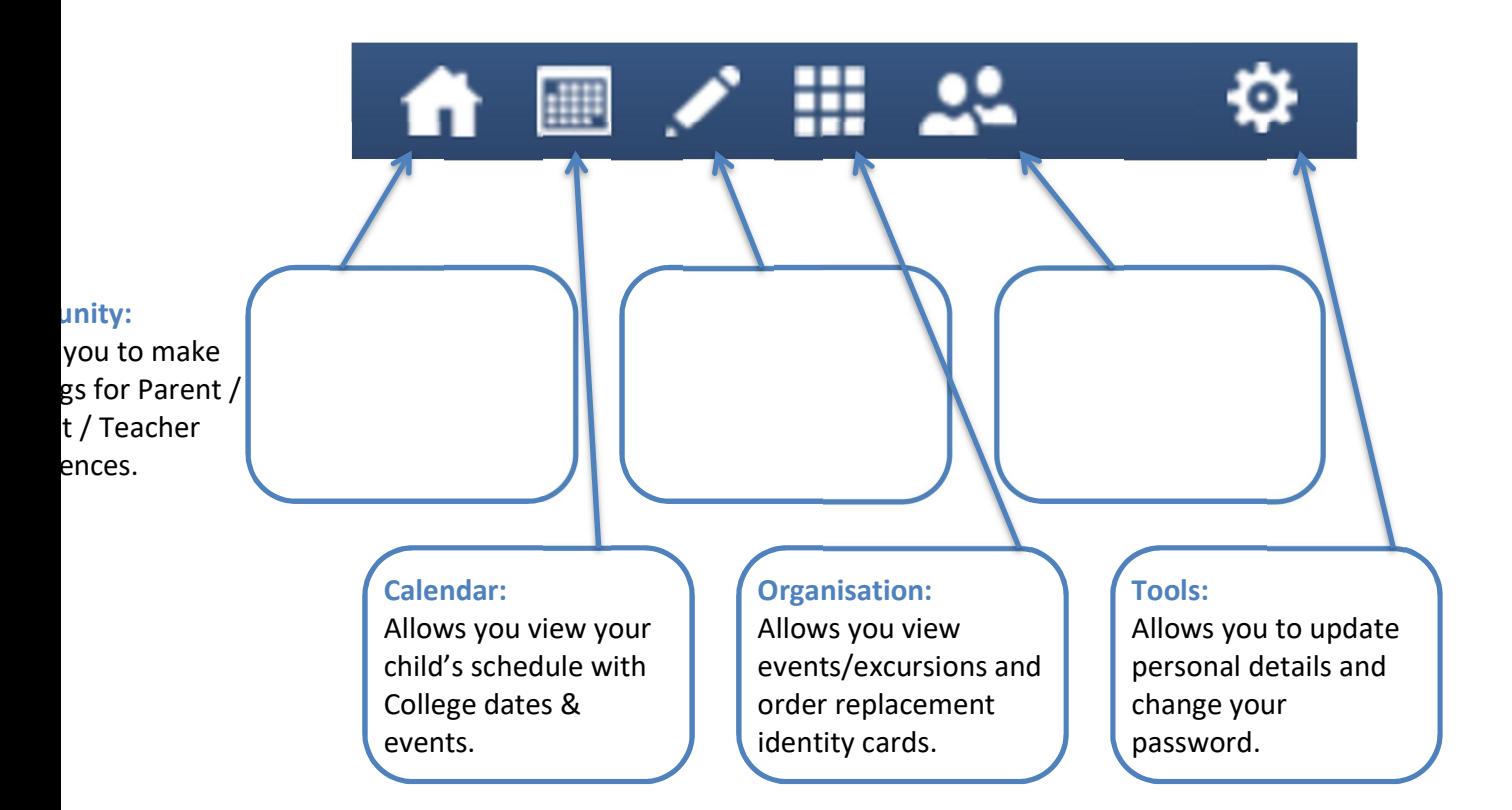

The top navigation bar offers additional features for parents/guardians to easily access additional content.

## **Student Profile**

From the home screen, clicking on the "Profile (Attendance, Schedule, Reports)" link will bring up the dashboard for that child. This dashboard will give a quick summary of the current day's schedule for the student as well as the Student Chronicle.

The **Student Chronicle** is a section that allows staff to record any feedback related to your child.

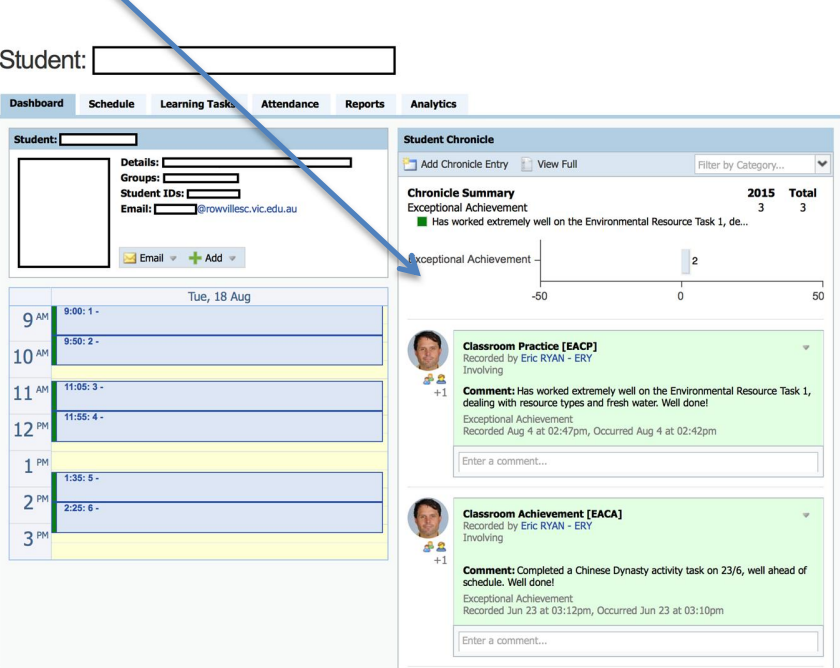

The student profile navigation bar offers additional quick links.

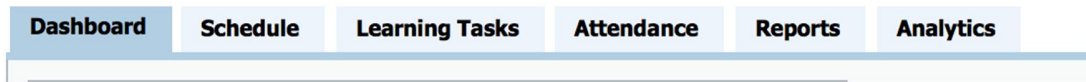

### **Dashboard**

Clicking the "Dashboard" tab will display the initial summary page of the student's profile.

### **Schedule**

Clicking "Schedule" will display their timetable (including which Class, Teacher and Subject) as well as events that your child is involved in (eg. Excursions, Incursions, Guest Speakers, Sports Carnivals, etc).

#### **Learning Tasks**

Clicking "Learning Tasks" will display any assignments or tasks that have been set for your child. A list of all tasks will appear, in which you can view detailed information about each task by selecting the name of the task to view the details.

#### **Attendance**

Clicking "Attendance" will display all information available about your child's recorded attendance. The top section titled "Daily Activities & Attendance" will display the current days activities and attendance, which enables you to see whether your child was marked present in any of the lessons for that day.

The bottom section titled "Attendance Summary" will display and overall summary of attendance for each subject for the year.

#### **Reports**

Clicking "Reports" will display a list of available reporting cycles for your child, which you can choose to download at any time.

#### **Analytics**

Clicking "Analytics" will display detailed information on your child's NAPLAN, AusVELS and OnDemand data.

# **Course Confirmation / School Payments**

From the home screen, when course confirmations and/or school payments are available for completion, a notification will appear under the "**My News**" section of the home screen

Select "**Click here to proceed"** to complete the confirmation and/or payment.

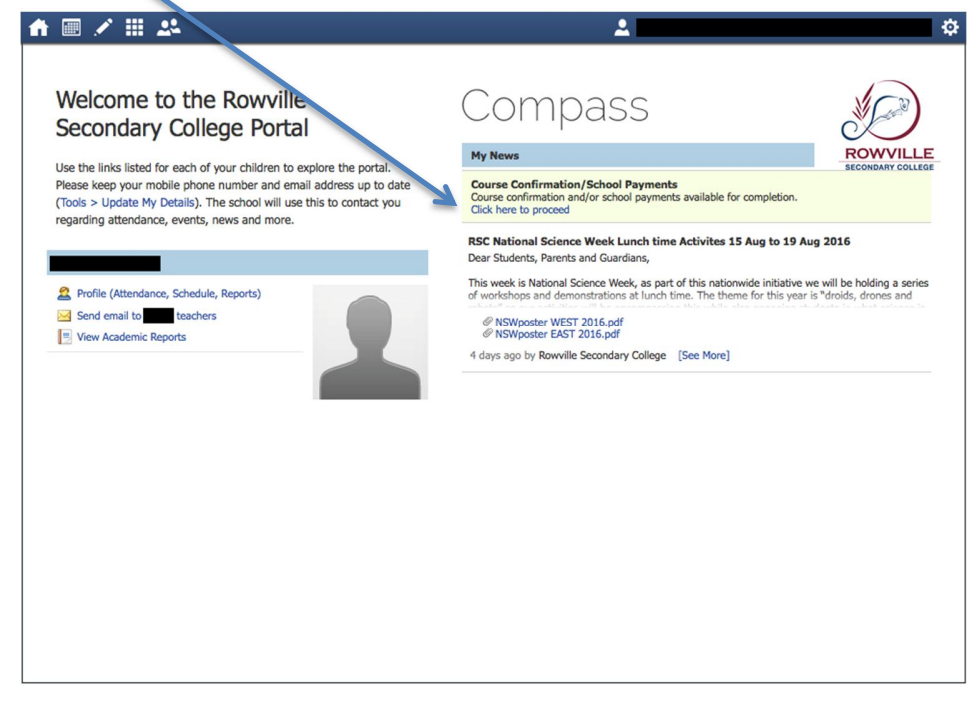

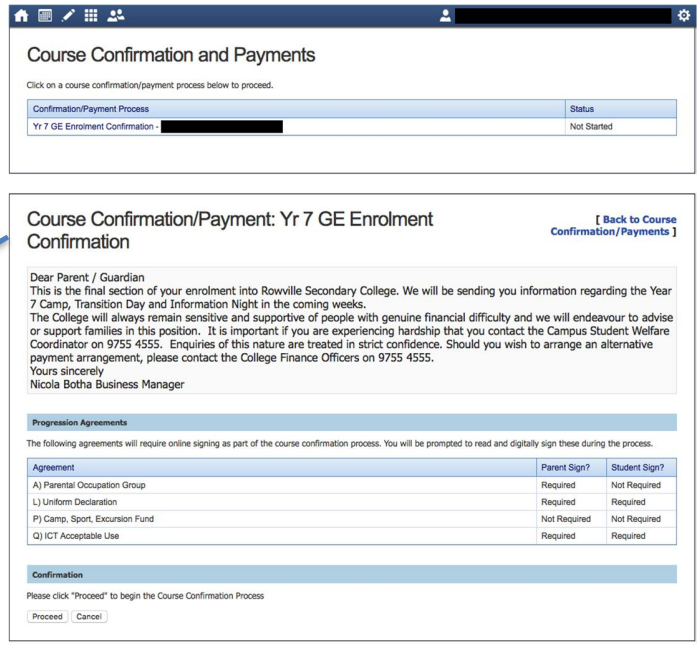

 $\overline{\phantom{a}}$ 

Course confirmation/payment items will be listed. Select from the list to begin the process.

Select "**Proceed**" to begin the course confirmation process.

Follow the prompts to complete the required fields. Both parents and students will need to agree to the required agreements and digitally sign as required.

The following screen will appear, providing a list of the items requiring payment to complete the process.

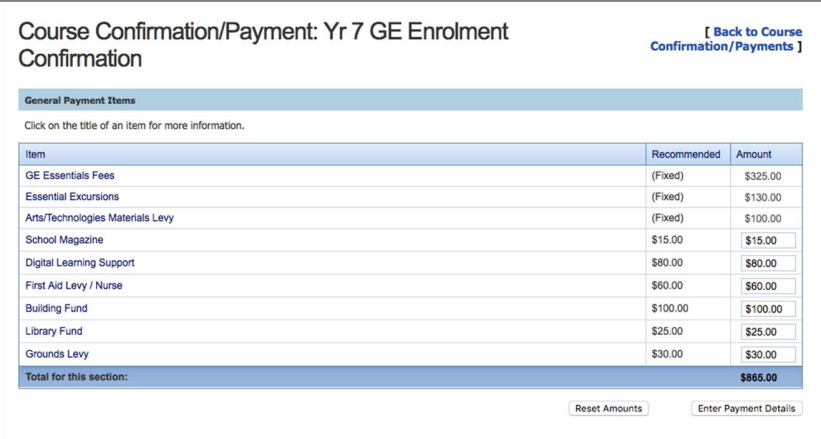

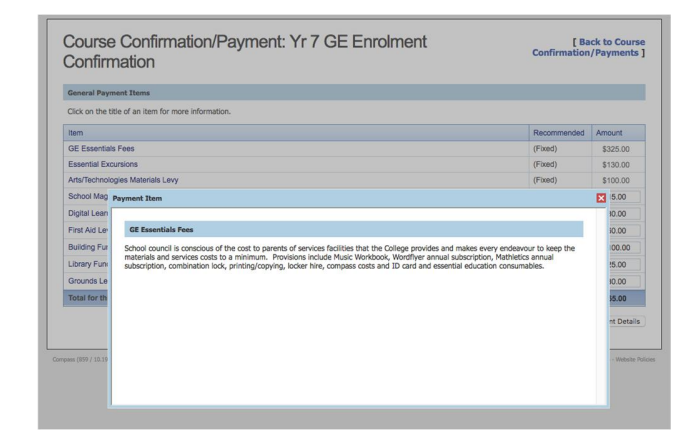

For additional details on any of the items listed, select the item to display a detailed description. Select the "**X**" in the right corner to close and return to the payment screen.

Select the "**Enter Payment Details**" button to complete the payment process.

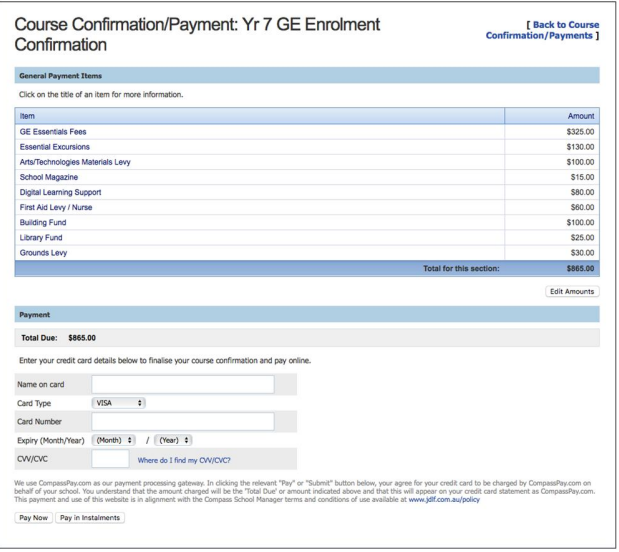

To finalise payment, you will need to enter your credit/debit card details and choose to pay the full amount in one payment by selecting "**Pay Now**" or selecting "**Pay in Instalments**" for additional options.